## **Postup hromadného objednávání dokumentů Europass-dodatek k osvědčení v objednávkovém formuláři webových stránek NCE ČR pro školní rok 2011/2012**

- **1.** Přihlaste se do systému na [www.europass.cz/zadosti](http://www.europass.cz/zadosti) prostřednictvím
	- **jména** (IČO)
	- **hesla** (zasláno emailem a poštou NCE ČR každé škole po registraci).

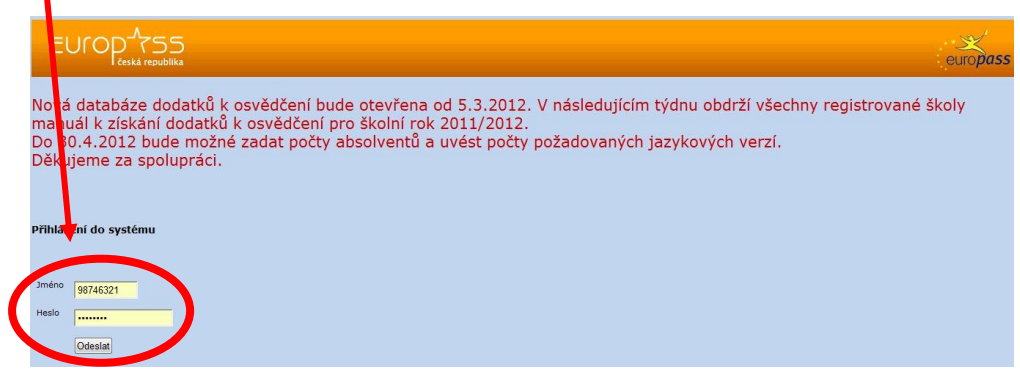

**2.** Klikněte na text "Vyplnit":

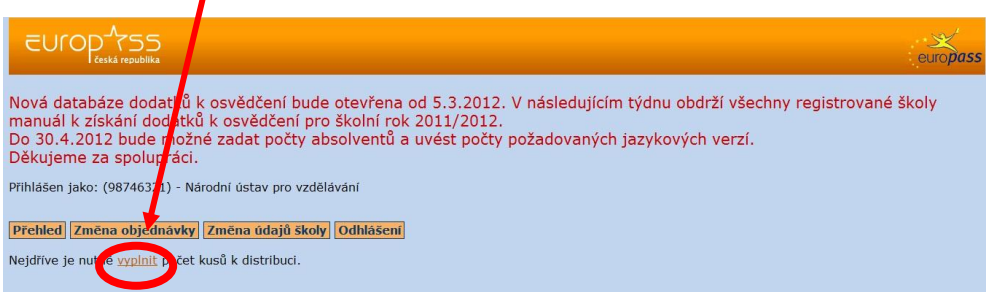

Objeví se obrazovka, kde zvolíte kraj a vyplníte celkový počet absolventů:

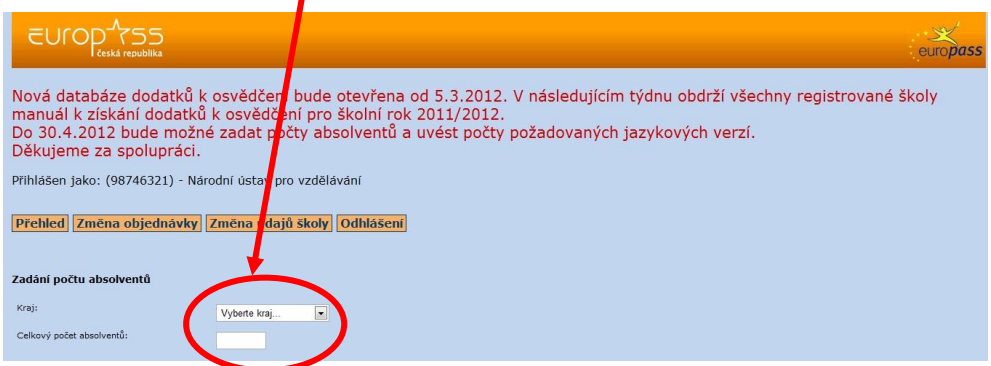

**3.** Po doplnění celkového počtu absolventů doplňte i počty jazykových verzí dodatku. Pro každého absolventa se objednává jeden dodatek v češtině a jeden cizojazyčný. Pro jednu třídu je možné objednat několik jazykových verzí, ale celkový součet všech jazykových verzí musí odpovídat celkovému počtu absolventů - tj. dodatků v češtině (např. českých 150, anglických 100, německých 45, francouzských 5).

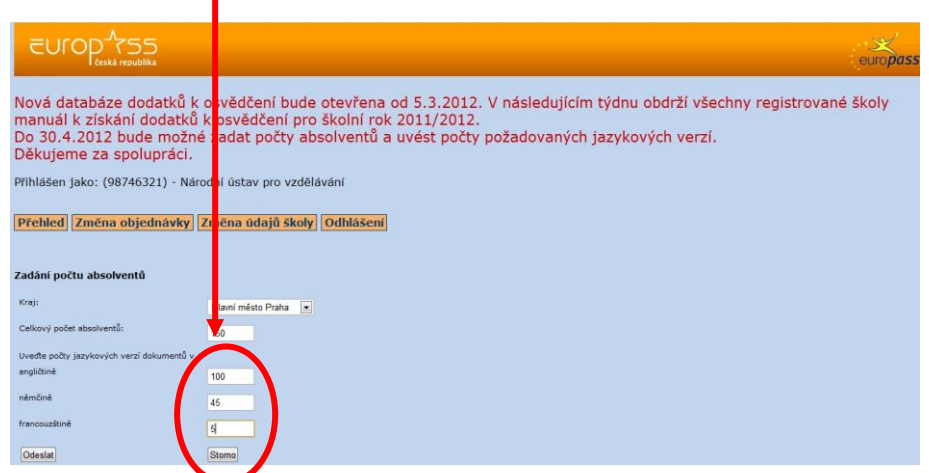

V případě, že celkový součet jazykových verzí nebude odpovídat celkovému počtu absolventů, nebude možné objednávku odeslat.

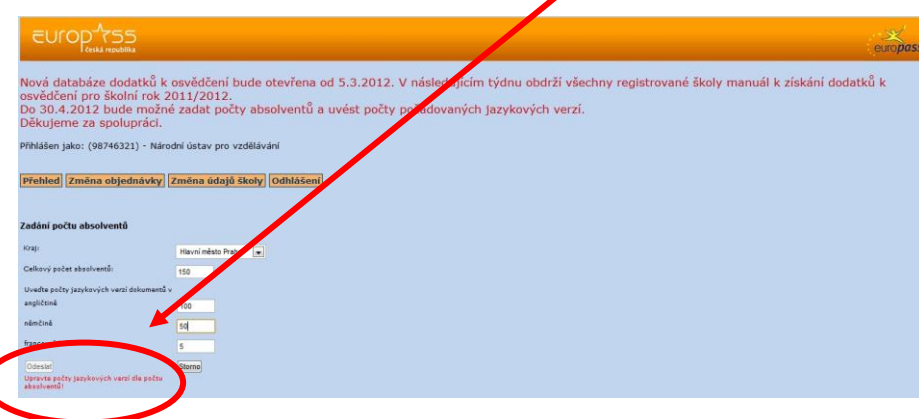

**4.** Celou objednávku je třeba **POTVRDIT** na konci stránky kliknutím na okénko **ODESLAT. Tímto první krok Vaší objednávky končí.**

**5. POZOR**! Po tomto potvrzení se obrazovka přepne na databázi všech dodatků, a to jak v českém, tak i dalších jazykových verzích. **Z této databáze si můžete od 2. května 2012 vybrat, otevřít a vytisknout všechny požadované dodatky v jazykových verzích a formách studia.**

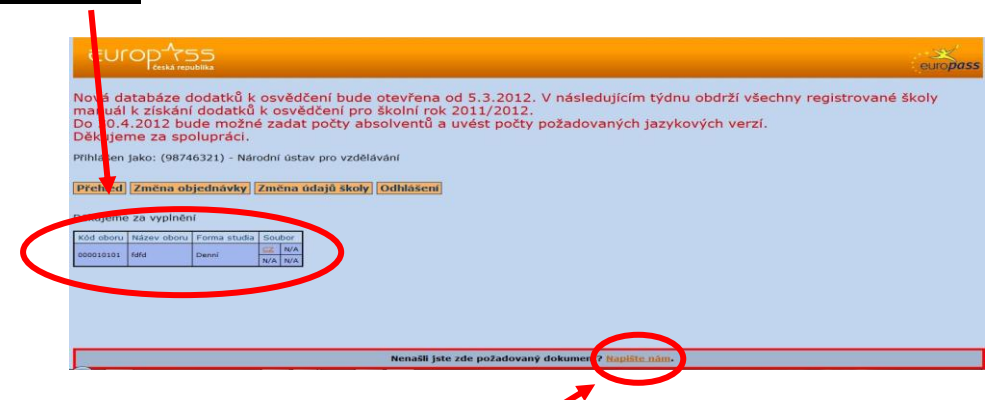

**NOVINKA!** Od 2. května 2012 nově chystáme také elektronické verze všech Europassdodatků k osvědčení pro Vaše absolventy. Budete tak mít možnost předat Vašim absolventům dodatek ve formátu PDF. Během dubna 2012 Vás budeme blíže informovat.

V případě, že ani po 2. květnu 2012 v databázi Vámi zvolený dodatek, nebo jeho jazykovou verzi nenaleznete, obraťte se s dotazem na pracovníky NCE - kliknutím na text **NAPIŠTE NÁM**, který naleznete v dolní části obrazovky. Prosím, v dotazu uveďte kód oboru vzdělání, jazykovou verzi a identifikační údaje Vaší školy pro následnou lepší komunikaci.